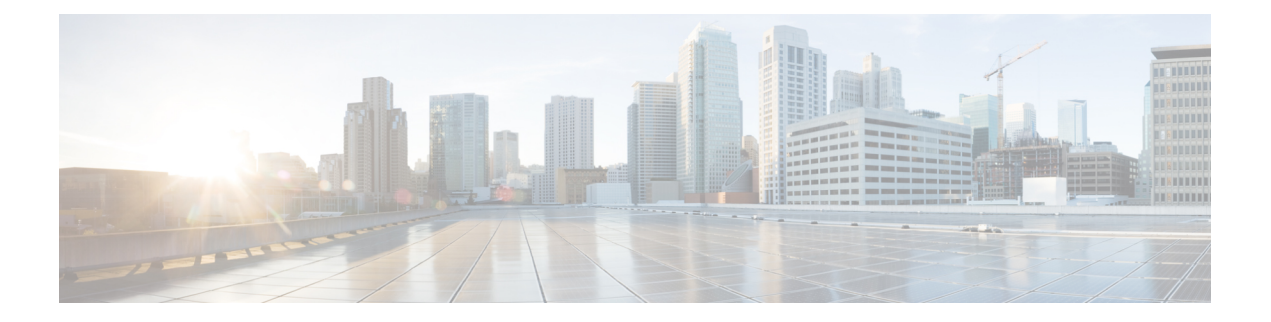

# 맞춤 설정

- 맞춤 설정, 1 페이지
- 앱 보기 변경, 2 페이지
- Windows에서 사용자 지정 채팅 경고음 추가, 2 페이지
- 알림 허용, 3 페이지
- Windows에서 특정 연락처 및 도메인 허용, 3 페이지
- Windows에서 특정 연락처 및 도메인 차단, 4 페이지
- Android에서 대체 Dial via Office 콜백 번호 변경, 5 페이지
- Google 캘린더 일정, 5 페이지
- 오디오 장치, 6 페이지
- Jabber의 오디오 옵션, 7 페이지
- 셀룰러 네트워크의 통화 옵션, 8 페이지
- 벨소리, 9 페이지
- Android에서 벨소리 설정, 11 페이지
- Windows에서 사용자와 상호 작용할 수 있는 사용자 제어, 11 페이지
- 색상 테마, 12 페이지
- Jabber for Mac 위치, 14 페이지
- Windows에서 상태 요청 관리, 15 페이지
- Mac에서 사용자 정의 탭 제거, 16 페이지
- 통화 옵션, 16 페이지
- 낮은 대역폭 모드, 18 페이지
- 전화회의 브리지, 19 페이지
- 비디오 기본 설정, 20 페이지

# 맞춤 설정

여러 가지 방법으로 Jabber 앱을 사용자 지정할 수 있습니다. 그러나 일부 사용자 지정은 앱 및 장치에 적용되지 않을 수 있습니다.

## 앱 보기 변경

Jabber의 모던 디자인을 사용하면 연락처, 통화, 채팅 및 미팅이 단일 창으로 연결됩니다. 이전 레이아 웃을 선호하는 경우 설정에서 클래식 디자인 옵션을 선택할 수 있습니다.

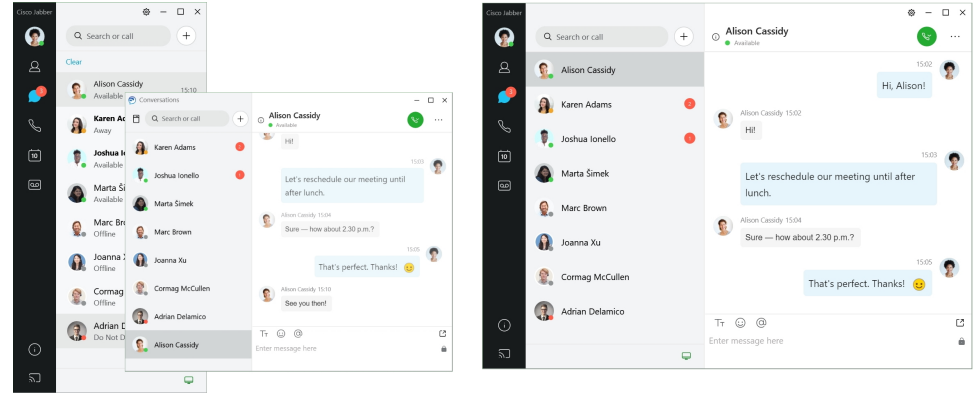

- 단계 **1** 프로필 사진을 클릭하고 설정 또는 환경설정을 선택합니다.
- 단계 **2** Appearance App View(모양 앱 보기)로 이동하여 **Classic(**클래식**)** 또는 > **Modern(**모 던 **)**을 선택합니다 . 프로그램이 변경 사항을 적용하기 위해 다시 시작됩니다.

## **Windows**에서 사용자 지정 채팅 경고음 추가

사용자 정의 사운드 파일을 사용하여 채팅 경고음을 개인 설정할 수 있습니다. Jabber Chat Alerts 폴더 에 사용자 지정 소리 파일(WAV 형식)을 복사하여 모든 채팅 알림에 즉시 사용할 수 있습니다. 지원되는 형식:

- WAV\_FORMAT\_PCM\_8KHZ
- WAV\_FORMAT\_PCM\_16KHZ
- WAV\_FORMAT\_PCM\_24KHZ
- WAV\_FORMAT\_PCM\_24KHZ\_STEREO
- WAV\_FORMAT\_PCM\_44KHZ
- WAV\_FORMAT\_PCM\_48KHZ
- WAV\_FORMAT\_PCM\_48KHZ\_STEREO
- WAV\_FORMAT\_MU\_LAW\_8KHZ
- WAV\_FORMAT\_A\_LAW\_8KHZ

#### • WAV\_FORMAT\_G729

단계 **1** 시스템에서 Jabber Chat Alerts 폴더로 이동합니다.

일반적인 설치 경로는 C:\Program Files (x86)\Cisco Systems\Cisco Jabber\Sounds\Jabber Chat Alerts입니다.

단계 **2** Jabber Chat Alerts 폴더에 사용자 정의 채팅 경고음 파일을 복사합니다.

이제 옵션 창의 사운드 및 알림 탭에서 새로운 채팅 경고음 옵션을 볼 수 있습니다.

## 알림 허용

Cisco Jabber가 새로운 메시지, 수신 통화 및 사용 가능 여부가 방해 사절로 설정된 경우 동작하는 방 식을 Cisco Jabber가 사용자에게 알리는 방법을 사용자 정의합니다.

단계 **1** 장치에서 설정 알림 > **Jabber** > 로 이동합니다.

단계 **2** 알림 허용을 설정합니다.

단계 **3** 원하는 경고 스타일을 선택합니다.

## **Windows**에서 특정 연락처 및 도메인 허용

Cisco Jabber를 사용하면 차단 목록에 예외 사항을 추가하는 허용 목록을 생성할 수 있습니다. 허용 목 록에서 특정 연락처 또는 도메인을 입력하여 해당 연락처가 사용자의 대화 가능 상태를 보고 사용자 에게 메시지를 보낼 수 있도록 할 수 있습니다.

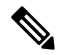

Cisco Jabber는 연락처 목록을 허용 목록으로 사용합니다. 연락처 목록에 있는 연락처를 허용 목록에 추가할 필요는 없습니다. 참고

예 **1:** 조직 내의 특정 연락처 허용

- **1.** 기본 프라이버시 설정을 설정하여 회사 내 모든 사람을 차단합니다.
- **2.** 그런 다음 회사 내 연락처에 대한 특정 IM 주소를 허용 목록에 추가합니다.

Cisco Jabber는 허용 목록에 있는 특정 사용자를 제외하고는 회사 내 모든 연락처를 차단합니다.

예 **2:** 특정 도메인 허용

**1.** 기본 프라이버시 설정을 설정하여 회사 외부에 있는 모든 사용자를 차단합니다.

**2.** 그런 다음 cisco.com과 같은 특정 도메인을 허용 목록에 추가합니다.

Cisco Jabber는 cisco.com에 IM 계정을 가지고 있는 사람을 제외하고 회사 외부에 있는 모든 사용 자를 차단합니다.

예 **3:** 차단된 도메인의 특정 연락처 허용

**1.** cisco.com과 같은 특정 도메인을 차단 목록에 추가합니다.

**2.** 그런 다음 anitaperez@cisco.com과 같은 IM 주소를 허용 목록에 추가합니다.

Cisco Jabber는 anitaperez@cisco.com을 제외하고 cisco.com에 IM 계정을 가지고 있는 모든 사람을 차단합니다.

단계 **1** 허브 창에서 다음 옵션 중 하나를 선택합니다.

• Jabber 최신 버전: 설정 옵션을 > 선택합니다.

• 이전 Jabber 버전: 파일 옵션 선택 >

단계 **2** 프라이버시 탭을 선택한 다음 고급을 선택합니다.

단계 **3** 허용 목록에서 특정 연락처 주소 또는 도메인을 입력합니다.

단계 **4** 적용을 선택한 다음 확인을 선택합니다.

## **Windows**에서 특정 연락처 및 도메인 차단

사람들이 Cisco Jabber로 연락하는 것을 원하지 않을 경우 동일한 도메인의 개인 또는 모든 사람을 차 단할 수 있습니다. 예를 들어 .example 도메인의 전자 메일 주소를 가진 모든 사람을 차단할 수 있습니 다. 사용자를 차단하면 연락처 목록에 있더라도 사용자의 대화 가능 여부 상태를 보거나 인스턴트 메 시지를 보낼 수 없습니다.

단계 **1** 허브 창에서 다음 옵션 중 하나를 선택합니다.

- Jabber 최신 버전: 설정 옵션을 > 선택합니다.
- 이전 Jabber 버전: 파일 옵션 선택 >

단계 **2** 프라이버시 탭을 선택한 다음 고급을 선택합니다.

단계 **3** 차단 목록에서 특정 연락처 주소 또는 도메인을 입력합니다.

단계 **4** 적용을 선택한 다음 확인을 선택합니다.

## **Android**에서 대체 **Dial via Office** 콜백 번호 변경

이 절차는 Android용 Cisco Jabber에 적용됩니다.

단계 **1** 설정 화면에서 통화 아래에 있는 통화 옵션을 누릅니다. 단계 **2** 대체 DvO 콜백 번호를 누릅니다. 단계 **3** 새 대체 DvO 콜백 번호를 입력합니다. 단계 **4** 저장을 누릅니다.

## **Google** 캘린더 일정

Cisco Jabber에서 Google 자격 증명으로 로그인하여 Google 캘린더 이벤트에 액세스할 수 있습니다. 이벤트 시간이 다가오면 Cisco Jabber는 팝업을 표시하고 Cisco Webex를 사용하여 해당 이벤트에 참 여할 수도 있습니다.

**Windows**에서 **Google** 캘린더 일정에 액세스

단계 **1** 설정 옵션 > 캘린더 > 로이동합니다.

- 단계 **2** Calendar Integration( 캘린더 통합 ) 메뉴에서 Google Calendar(Google 캘린더 **)**를 선택하고OK(확인 **)**를 클릭한다음 Cisco Jabber 다시 시작합니다.
- 단계 **3 Google** 캘린더 로그인 창에서 Google 계정 사용자 이름과 비밀번호를 입력한 다음 로그인 을 선택합니다.
- 단계 **4** 액세스 허용을 선택하고 메시지가 표시되면 예를 선택하여 페이지에서 스크립트를 계속 실행합니다.
- 단계 **5** 기본 Cisco Jabber 창에서 미팅 탭을 선택합니다.
	- Google 캘린더를 Cisco Jabber와 연결하지 않으려면 캘린더 탭으로 이동하여 없음을 선택한다음 Cisco Jabber 다시 시작하세요. 참고
	- Google 계정 페이지로 이동하고 Google 계정에 대한 액세스 승인 섹션에서 Cisco Jabber에 대한 액세스 를 해지할 수도 있습니다. 참고

## **Mac**에서 **Google** 캘린더 이벤트에 액세스

단계 **1** 기본 설정 > 미팅 기본 설정 > 미팅으로 이동합니다.

- 단계 **2** 캘린더 통합 드롭다운 목록에서 Google 캘린더 를 선택하고확인을 클릭하여 설정을 업데이트하고 Cisco Jabber 다 시 시작합니다.
- 단계 **3 Google** 캘린더 로그인 창에서 Google 계정 사용자 이름과 비밀번호를 입력한 다음 로그인 을 선택합니다.

단계 **4** 액세스 허용을 선택합니다.

- 단계 **5** 기본 Cisco Jabber 창에서 미팅 탭을 선택합니다.
	- Google 캘린더를 Cisco Jabber와 연결하지 않으려면 캘린더 탭으로 이동하여 없음을 선택한다음 Cisco Jabber 다시 시작하세요. 참고
	- Google 계정 페이지로 이동하고 Google 계정에 대한 액세스 승인 섹션에서 Cisco Jabber에 대한 액세스 를 해지할 수도 있습니다. 참고

## 오디오 장치

Cisco Jabber로 헤드셋, 스피커 또는 마이크를 사용하는지 여부를 지정할 수 있습니다. 예를 들어, 공 유 사무실에서 근무하고 일반적으로 헤드셋을 사용하는 경우 이를 기본 옵션으로 설정할 수 있습니 다.

#### **Windows**에서 오디오 장치 변경

- 단계 **1** 헤드셋이나 다른 오디오 장치를 해당 USB 포트에 꽂습니다.
- 단계 **2** 전화 제어 메뉴 클릭하고 통화 에 컴퓨터 사용을 선택합니다. 또한 현재 사용 중인 모든 오디오 장치를 볼 수 있습니다.
- 단계 **3** 오디오 장치를 변경하려면 [오디오 옵션 **]**을 클릭하고스피커 또는 마이크를 선택한 다음 [확인 **]**을 클릭합니다.

#### **Mac**에서 오디오 장치 변경

- 단계 **1** 헤드셋이나 다른 오디오 장치를 해당 USB 포트에 꽂습니다.
- 단계 **2** 전화 제어 메뉴 클릭하고 통화 에 컴퓨터 사용을 선택합니다. 또한 현재 사용 중인 모든 오디오 장치를 볼 수 있습니다.
- 단계 **3** 오디오 장치를 변경하려면 [오디오/비디오 기본 설정 **]**을 클릭하고스피커 또는 마이크를 선택한 다음 [확인] 을 클 릭합니다.

#### **Android**에서 오디오 장치 변경

Android용 Cisco Jabber에서 기본 오디오 장치를 선택합니다. Android 장치에 연결된 항목에 따라 헤 드셋 또는 스피커를 선택할 수 있습니다.

단계 **1** 설정 오디오 및 비디오 > 로이동합니다.

단계 **2** '기본 오디오 출력 **'**을 탭합니다.

단계 **3** 기본 오디오 출력을 선택하려면 이어폰 또는 스피커를 누릅니다.

## **Jabber**의 오디오 옵션

Cisco Jabber 앱 오디오 옵션을 개인화하여 다른 사용자와 원활하게 공동 작업할 수 있습니다. 사무실 에 있을 때는 헤드셋을 사용할 수 있으며 원격으로 작업하는 경우 연결된 스피커나 마이크로 전환할 수 있습니다. 외부 스피커를 사용하면 사람들의 소리를 더 잘 들을 수 있고, 외부 마이크를 사용하면 상대방도 더 잘 들을 수 있습니다.

#### **Windows**에서 **Jabber** 오디오 옵션 선택

단계 **1** Cisco Jabber에서 톱니바퀴 아이콘 톱니바퀴 아이콘을 옵션 **,** 오디오를 차례로 선택합니다.

단계 **2** 벨소리, 스피커 및 마이크에 사용할 장치를 선택합니다.

### **Mac**에서 **Jabber** 오디오 옵션 선택하기

단계 **1** Cisco Jabber 메인 메뉴에서 기본 설정을 선택하고 오디오**/**비디오 기본 설정을 선택합니다.

단계 **2** 벨소리 장치, 스피커 및 마이크에 사용할 장치 및 설정 옵션을 선택합니다.

## **iPhone** 및 **iPad**에서 **Jabber** 오디오 옵션 선택하기

단계 **1** 통화 중에 '더보기 **'**를 탭하고 '오디오 설정 '을 선택합니다. 단계 **2** 장치를 선택합니다.

#### **Android**에서 **Jabber** 오디오 옵션 선택

Android에서는 기본적으로 앱이 장치의 마이크와 스피커를 사용합니다. 헤드셋을 장치에 연결하면 앱이 헤드셋의 마이크와 이어폰으로 전환합니다.

헤드셋을 사용하려면 헤드셋을 연결합니다.

## 셀룰러 네트워크의 통화 옵션

대부분의 경우 전화를 걸 때는 Wi-Fi 연결을 통해 Cisco Jabber를 사용합니다. 하지만 Wi-Fi 연결을 사 용할 수 없는 경우 셀룰러 네트워크를 사용하여 통화를 처리할 방법을 선택할 수 있습니다. 하지만 셀룰러 네트워크의 사용은 네트워크를 사용하는 데이터 계획에 따라 달라집니다.

#### **iPhone** 및 **iPad**에서 통화 옵션 선택하기

모바일 네트워크를 통해 통화를 받거나 걸지 않으려면 모바일 네트워크를 통한 VoIP 전화를 비활성 화할 수 있습니다.

셀룰러 네트워크를 통한 VoIP 전화를 비활성화하면 다음과 같은 변경이 발생합니다.

- Cisco Jabber에서 전화 서비스가 비활성화됩니다.
- Cisco Jabber에서 VoIP 전화를 걸거나 걸려오는 전화를 받을 수 없습니다.
- 배터리 소모가 줄어듭니다.

단계 **1** 설정 화면에서 통화 옵션을 누릅니다.

단계 **2** 셀룰러 네트워크를 통한 통화 기능 아래에서 통화 기능 비활성화를 누릅니다.

#### **Android**에서 통화 옵션 선택

설정 옵션에서 셀룰러 네트워크를 통한 Cisco Jabber 통화를 비활성화하거나 활성화할 수 있습니다. 셀룰러 네트워크를 통한 통화를 비활성화하면 다음 상황이 발생합니다.

- 전화 서비스 연결이 해제됩니다.
- 걸려오는 전화를 받을 수 없습니다.
- Cisco Jabber 통화를 할 수 없습니다.
- Jabber 배터리 소모가 감소합니다.

단계 **1** 설정 통화 > 로이동합니다.

단계 **2** 통화 옵션을 선택합니다.

- 단계 **3** 다음 옵션 중 하나를 선택합니다.
	- 오디오 전용 <default option>
	- 오디오 및 비디오 사용
	- 통화 기능 비활성화

단계 **4** 통화 기능 비활성화를 선택합니다.

## 벨소리

Cisco Jabber 통화에 대해 다른 벨소리를 선택할 수 있습니다.

### 사용자 정의 벨소리 추가

사용자지정사운드파일을사용하여수신Jabber전화벨소리를개인설정합니다.JabberChatRingtones 폴더에 사용자 지정 소리 파일(WAV 형식)을 복사하여 모든 수신 통화에 즉시 사용할 수 있습니다.

모든 소리 파일은 .wav 오디오 형식이어야 합니다. 지원되는 형식:

- WAV\_FORMAT\_PCM\_8KHZ
- WAV\_FORMAT\_PCM\_16KHZ
- WAV\_FORMAT\_PCM\_24KHZ
- WAV\_FORMAT\_PCM\_24KHZ\_STEREO
- WAV\_FORMAT\_PCM\_44KHZ
- WAV\_FORMAT\_PCM\_48KHZ
- WAV\_FORMAT\_PCM\_48KHZ\_STEREO
- WAV\_FORMAT\_MU\_LAW\_8KHZ
- WAV\_FORMAT\_A\_LAW\_8KHZ
- WAV\_FORMAT\_G729

새 벨소리 파일을 추가하면 옵션 사운드 및 경고 > 에새 벨소리가 표시됩니다.

단계 **1** 시스템에서 벨소리 폴더로 이동합니다.

일반적인 설치 경로는 C:\Program Files (x86)\Cisco Systems\Cisco Jabber\Sounds\Ringtones입니다.

단계 **2** 벨소리 폴더에 사용자 정의 벨소리 파일을 복사합니다.

#### **Windows**에서 벨소리 설정

단계 **1** Settings Options Notifications(설정 옵션 > 알림 > **)**로이동합니다. 단계 **2** 벨소리 섹션에서 벨소리를 선택합니다. 단계 **3** 적용을 선택합니다.

#### **Mac**에서 벨소리 설정

단계 **1** Preferences Notifications(기본 설정 알림 > **)**로이동합니다. 단계 **2** 벨소리 섹션에서 벨소리를 선택합니다. 단계 **3** 적용을 선택합니다.

### **iPhone** 및 **iPad**에서 벨소리 설정

단계 **1** 설정 일반 > 사운드로 > 이동합니다. 단계 **2** 벨소리를 눌러 벨소리를 선택합니다.

#### 여러 전화 번호의 벨소리

Cisco Jabber를 사용하면 한 회선에서 사용하려는 벨소리를 선택하거나 여러 회선 환경에서 구성된 모든 전화 번호를 선택할 수 있습니다. 예를 들어 각 사무실 회선에 대해 고유한 벨소리를 설정하여 통화 환경을 개인화할 수 있습니다.

**Windows**에서 여러 전화 번호의 벨소리 설정

- 단계 **1** Settings Options Notifications(설정 옵션 > 알림 > **)**로이동합니다.
- 단계 **2** 벨소리 섹션에서 벨소리를 선택합니다.
	- Cisco Jabber 12.8 이상에 사용할 수 있는 회선이 여러 개 있는 경우 먼저 회선을 선택한 다음 해당 회선 에 대해 재생할 벨소리를 선택합니다. 참고

단계 **3** 적용을 선택합니다.

#### **Mac**에서 여러 전화 번호의 벨소리 설정

단계 **1** Preferences Notifications(기본 설정 알림**)**로 > 이동합니다.

단계 **2** 벨소리 섹션에서 벨소리를 선택합니다.

Cisco Jabber 12.8 이상에 사용할 수 있는 회선이 여러 개 있는 경우 먼저 회선을 선택한 다음 해당 회선 에 대해 재생할 벨소리를 선택합니다. 참고

단계 **3** 적용을 선택합니다.

## **Android**에서 벨소리 설정

통화 신호음과 채팅 메시지 신호음을 설정할 수 있습니다.

단계 **1** 통화 벨소리를 설정하려면 설정 소리 > 전화 벨소리 > 로이동하여 벨소리를 선택합니다. 단계 **2** 채팅 알림음을 설정하려면 설정 소리 > 알림음 > 으로 이동하여알림음을 선택합니다.

## **Windows**에서 사용자와 상호 작용할 수 있는 사용자 제어

일부 Cisco Jabber 배포에서는 회사 내부 및 외부에서 자신과 대화할 수 있는 사용자를 제어할 수 있습 니다.

단계 **1** 다음 옵션 중 하나를 선택합니다.

- Jabber 이후 버전: 허브 창에서 설정 메뉴를 열고 옵션으로 이동합니다.
- 이전 버전의 Jabber에서는 파일 옵션을 > 선택합니다.

단계 **2** 프라이버시 탭을 선택합니다.

단계 **3** 내 회사 내부 섹션에서 다음 옵션 중 하나를 선택합니다.

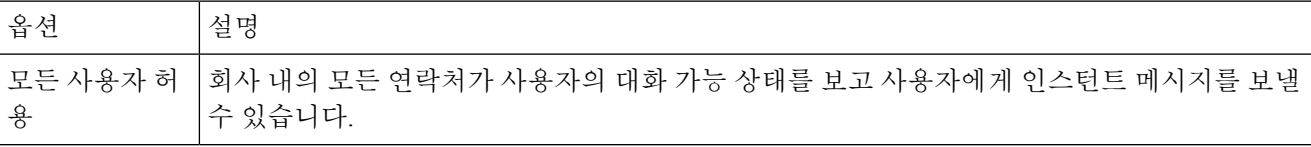

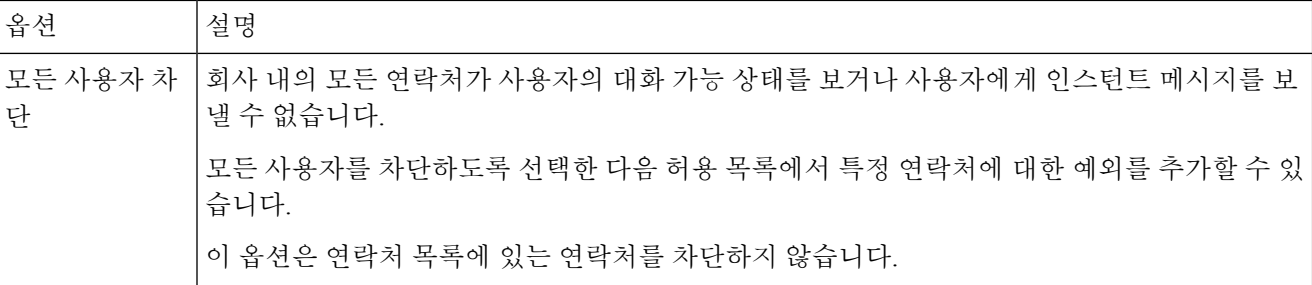

단계 **4** 내 회사 외부 섹션에서 다음 옵션 중 하나를 선택합니다.

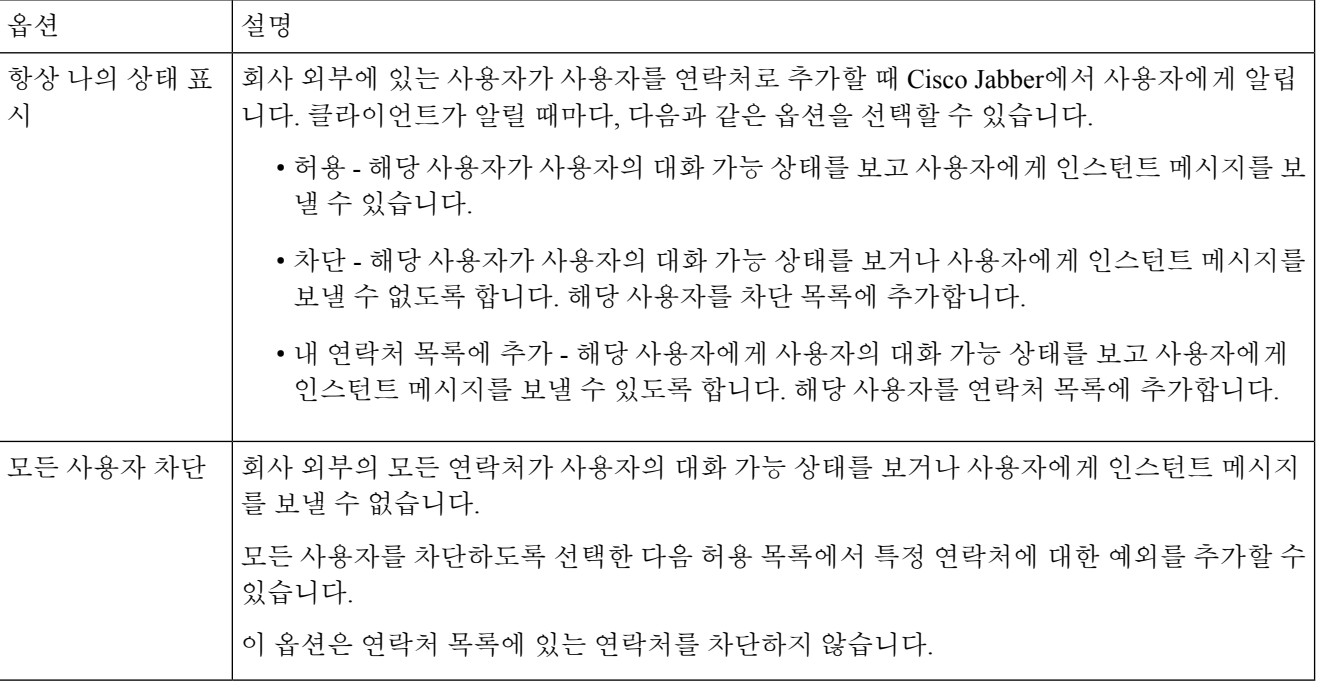

단계 **5** 적용을 선택한 다음 확인을 선택합니다.

## 색상 테마

다른 테마를 선택하여 Jabber에서 어둡게, 밝게 또는 고대비 색상 설정을 사용하도록 설정할 수 있습 니다. 이러한 테마는 앱의 모든 항목이 표시되는 방식을 변경합니다. 예를 들어 어두운 테마로 전환 하면 메시지, 팀, 통화 및 미팅을 포함하여 모든 항목에 어두운 배경이 표시됩니다.

### **Windows**에서 색상 테마 변경

다음 이미지는 밝은 테마와 어두운 테마의 예를 보여줍니다.

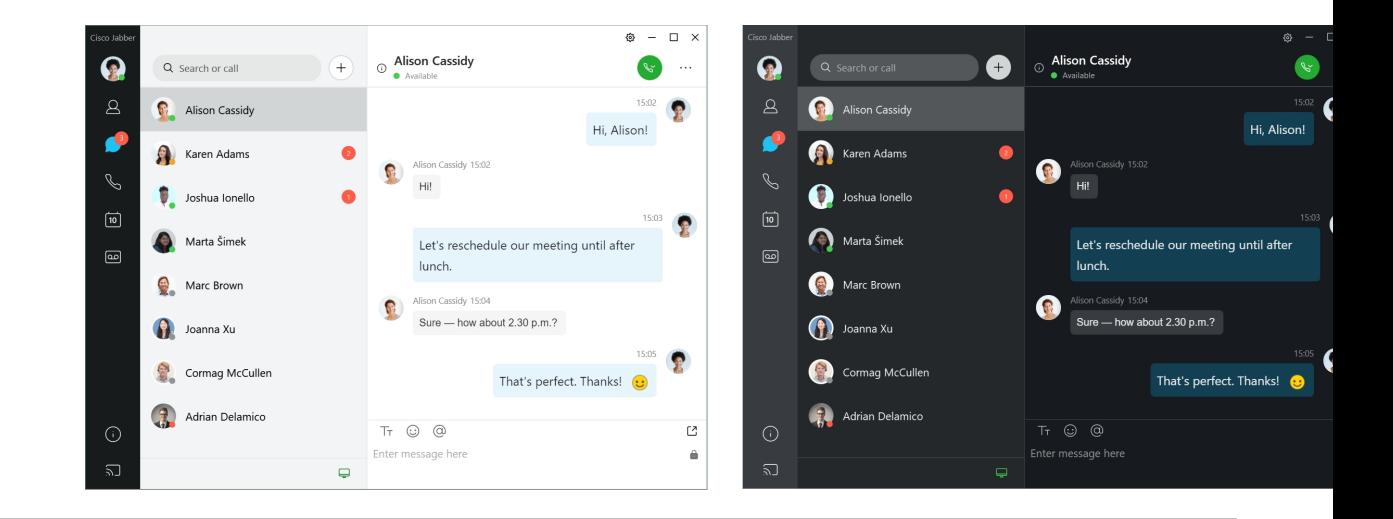

단계 **1** 프로파일 사진을 클릭한 다음 설정 노출을 > 선택합니다.

단계 **2** 원하는 테마를 선택한 다음 확인을 클릭합니다.

### **Mac**에서 색상 테마 변경

다음 이미지는 밝은 테마와 어두운 테마의 예를 보여줍니다.

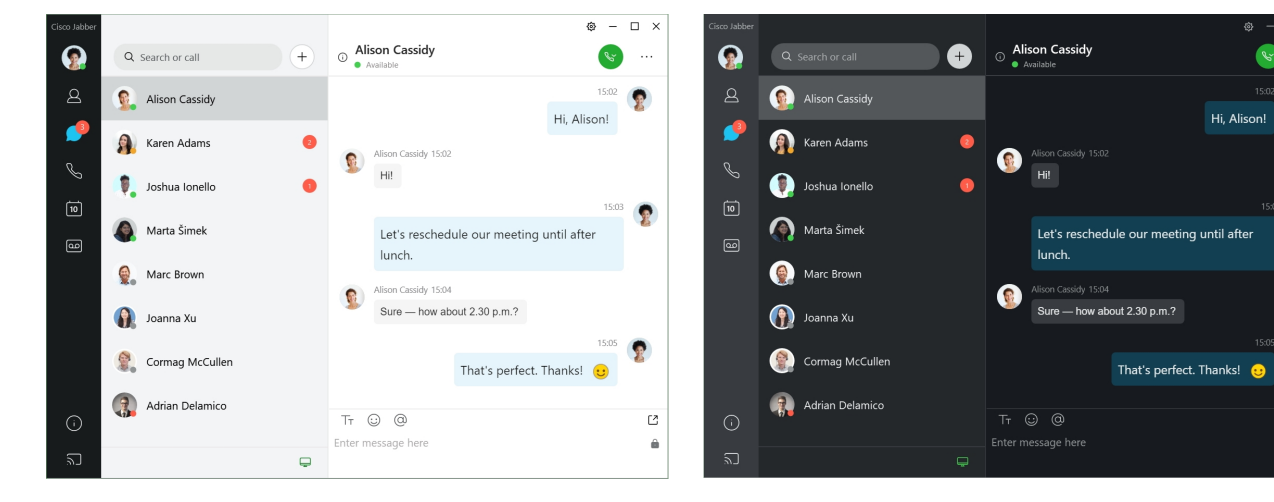

단계 **1** 프로파일 사진을 클릭한 다음 기본 설정 모양을 > 선택합니다.

단계 **2** 다음 옵션 중 하나를 클릭합니다.

• 사용자 정의**(Custom**) - 사용 가능한 색상 테마 중 하나를 지정합니다.

• 시스템 설정 기준 - Jabber 설정에 대한 시스템 기본 설정에 설정된 색상 테마를 사용합니다.

단계 **3** 확인을 클릭하여 변경 사항을 저장합니다.

## **Jabber for Mac** 위치

작업중인 위치를 표시하도록 Cisco Jabber를 설정할 수 있습니다. 위치를 추가하면 Cisco Jabber는 자 동으로 사용자 위치를 인식하고 다시 돌아올 때마다 위치를 자동으로 업데이트합니다.

**Mac**의 위치 활성화

클라이언트에서 위치를 활성화하면 연락처의 사용자가 나의 위치를 빠르게 알 수 있습니다. 클라이 언트에서 위치가 나의 상태에 추가됩니다.

단계 **1** Jabber 기본 설정을 > 선택합니다.

단계 **2** 위치 탭을 선택합니다.

단계 **3** 위치 활성화를 선택합니다.

단계 **4** (선택 사항) 새 위치가 검색 되면 나에게 알림을 선택합니다.

클라이언트에서 새 위치를 검색하면 사용자에게 알립니다.

#### **Mac**용 위치 추가

연락처에서 볼 수 있도록 위치를 만들 수 있습니다.

단계 **1** Jabber 기본 설정을 > 선택합니다.

단계 **2** 위치 탭을 선택합니다.

단계 **3 +** 아이콘을 선택합니다.

단계 **4** 연락처의 사용자가 내 위치를 볼 수 있도록 하려면 이 위치 공유를 선택합니다 .

단계 **5** 이름 및 주소 필드에 위치에 대한 정보를 입력합니다.

단계 **6** 만들기를 선택합니다.

#### **Mac**의 위치 편집

만든 위치를 편집하여 다른 정보를 추가할 수 있습니다.

단계 **1** Jabber 기본 설정을 > 선택합니다.

단계 **2** 위치 탭을 선택합니다.

단계 **3** 내 위치 창의 목록에서 위치를 선택하고 펜 아이콘 또는 편집 아이콘을 선택하여 위치 세부 정보를 편집합니다.

단계 **4** 위치 정보를 업데이트하고 저장을 선택합니다.

### **Mac**의 위치 제거

구성한 위치를 제거할 수 있습니다.

단계 **1** Jabber 기본 설정을 > 선택합니다. 단계 **2** 위치 탭을 선택합니다. 단계 **3** 내 위치 창에서 제거할 위치를 선택합니다. 단계 **4** 을 **-**선택합니다.

#### **Mac**에 위치 재할당하기

현재 네트워크 위치를 이미 만든 위치에 재할당할 수 있습니다.

단계 **1** Jabber 기본 설정을 > 선택합니다.

단계 **2** 기본 설정 창에서 위치 탭을 선택합니다.

단계 **3** 내 위치 창의 목록에서 위치를 선택한 후 재할당 버튼을 선택합니다.

## **Windows**에서 상태 요청 관리

일부 Cisco Jabber 배포에서는 어떤 사용자가 사용자의 대화 가능 상태 보기를 요청하는 경우의 알림 을 관리할 수 있습니다.

단계 **1** 다음 옵션 중 하나를 선택합니다.

- 이후 버전의 경우: 허브 창에서 설정 메뉴를 열고 옵션으로 이동합니다.
- 이전 버전의 경우: 파일 옵션 선택 >

단계 **2** 프라이버시 탭을 선택합니다.

단계 **3** 다음 옵션 중 하나를 선택합니다.

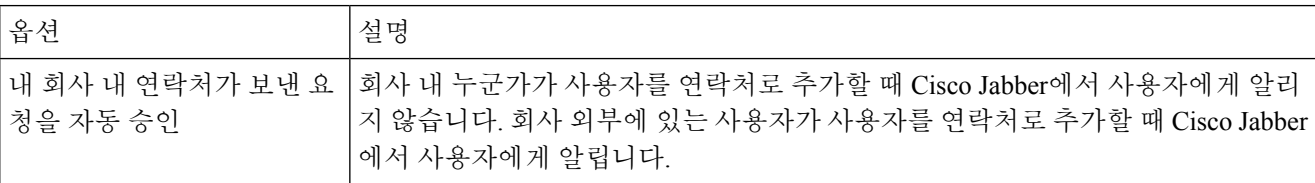

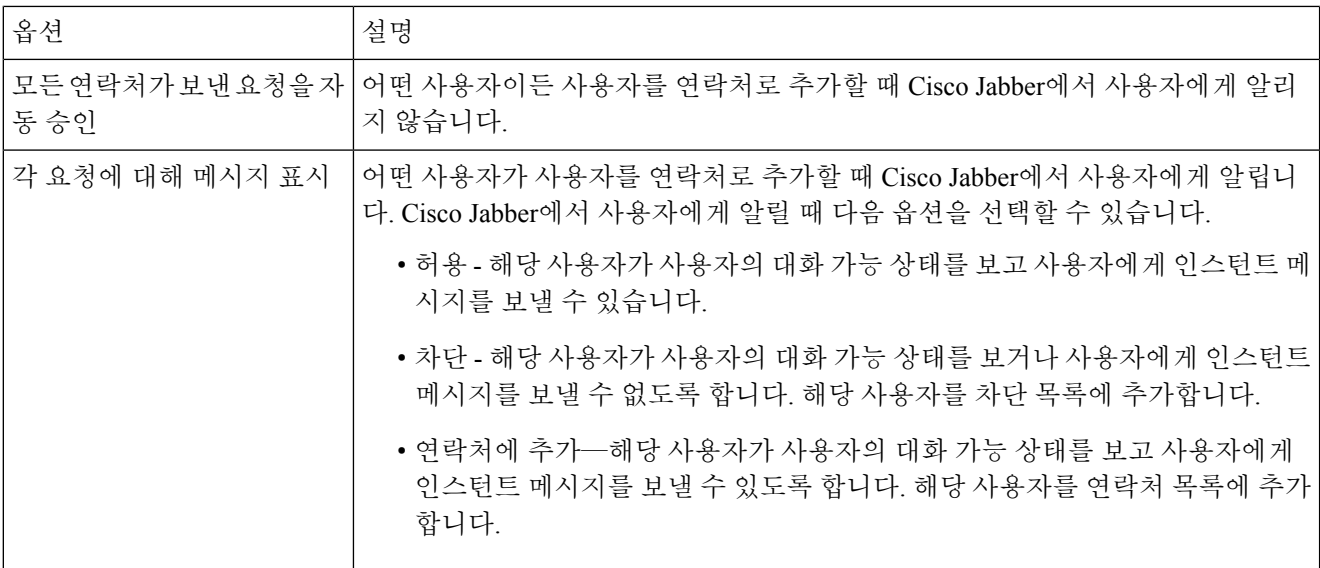

단계 **4** 적용을 선택한 다음 확인을 선택합니다.

## **Mac**에서 사용자 정의 탭 제거

특정 탭으로 앱을 사용자 지정한 경우 필요하지 않을 때 제거할 수 있습니다.

단계 **1** 제거할 탭을 선택합니다.

단계 **2** Jabber 파일 > 사용자 정의 탭 제거를 선택합니다 > **.**.

단계 **3** 제거를 선택합니다.

## 통화 옵션

DvO(Office via Dial)를 사용하는 전화 서비스 계정이 있는 경우 전화를 걸 때 모바일이 연결되는 네트 워크의 종류에 대한 기본 설정을 지정할 수 있습니다.

## **iPhone** 및 **iPad**에서 통화 옵션 설정하기

단계 **1** Settings(설정 **)** 화면의 Call(통화 **)**에서Calling Options(통화 옵션 **)**를 누릅니다. 단계 **2** 옵션을 선택합니다.

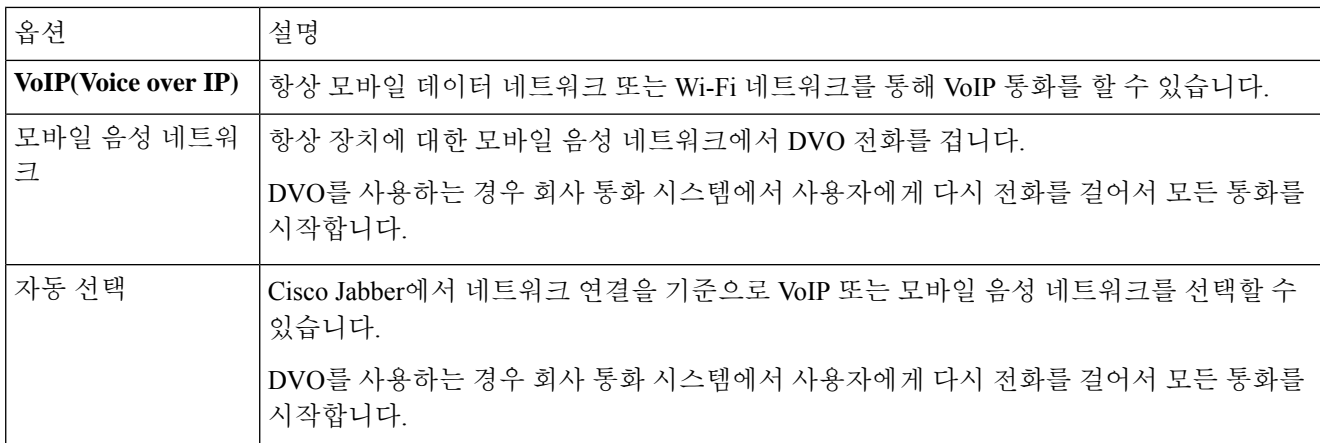

단계 **3** 모바일 음성 네트워크 또는 자동 선택을 선택하면 DVO 콜백 번호 섹션에 올바른 콜백 번호(일반적으로 휴대폰 번 호)가 기입되어 있는지 확인하십시오.

## **Android**에서 통화 옵션 설정

- 단계 **1** Settings(설정 **)** 화면의 Call(통화 **)**에서Calling Options(통화 옵션 **)**를 누릅니다.
- 단계 **2** 옵션을 선택합니다.

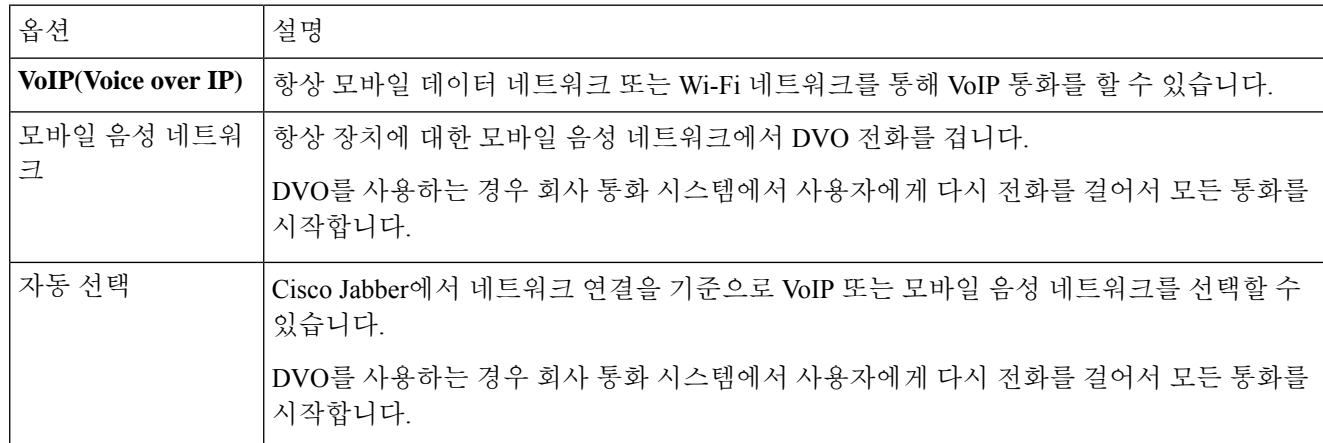

단계 **3** 모바일 음성 네트워크 또는 자동 선택을 선택하면 DVO 콜백 번호 섹션에 올바른 콜백 번호(일반적으로 휴대폰 번 호)가 기입되어 있는지 확인하십시오.

## 낮은 대역폭 모드

Cisco Jabber for Android, iPhone 및 iPad를 사용하면 낮은 대역폭 모드를 사용하여 낮은 대역폭 네트워 크를 통해 Voice over IP(VoIP) 전화를 걸 때 통화 품질을 향상시킬 수 있습니다.

#### **iPhone** 및 **iPad**의 낮은 대역폭 모드 설정

- 동일한 낮은 대역폭 코덱을 지원하지 않는 장치에 전화를 걸고 시스템이 코덱 불일치를 처리하도록 설정되지 않은 경우 다음 문제 중 하나가 발생할 수 있습니다. 참고
	- 소리를 들을 수 없습니다.
	- 통화 연결이 즉시 끊깁니다.

#### 시작하기 전에

낮은 대역폭 모드를 사용하려면 관리자가 서로 다른 코덱을 사용하는 장치 간의 통화를 처리하도록 시스템을 설정해야 합니다.

- 단계 **1** 설정 화면에서 통화 아래에 있는 오디오 및 비디오를 누릅니다.
- 단계 **2** 오디오에서 낮은 대역폭 모드설정을 켜 거나 끕니다 .

#### **Android**의 낮은 대역폭 모드 설정

참고 동일한 낮은 대역폭 코덱을 지원하지 않는 장치에 전화를 걸고 시스템이 코덱 불일치를 처리하도록 설정되지 않은 경우 다음 문제 중 하나가 발생할 수 있습니다.

- 소리를 들을 수 없습니다.
- 통화 연결이 즉시 끊깁니다.

#### 시작하기 전에

낮은 대역폭 모드를 사용하려면 다음 중 하나가 충족되어야 합니다.

- 관리자가 서로 다른 코덱을 사용하는 장치 간의 통화를 처리하도록 시스템을 설정했습니다.
- 사용자의 장치와 통화 상대방의 장치가 모두 동일한 낮은 대역폭 코덱(G.729a 또는 G.729b)을 지 원함

단계 **1** 설정 화면에서 통화 아래에 있는 오디오 및 비디오를 누릅니다. 단계 **2** 낮은 대역폭 모드 설정을 켜 거나 끕니다.

## 전화회의 브리지

텔레프레즌스를 통해 누구나 모바일, 데스크톱 또는 회의실 시스템에서 회의에 참가하고 비디오, 오 디오 및 콘텐츠를 공유할 수 있습니다. Webex 미팅 클라이언트를 사용하지 않을 때 전화회의 통화를 위해 개인용 Telepresence 브리지를 설정할 수 있습니다. 개인용 텔레프레즌스 브리지를 설정하려면 협업 회의실 옵션을 비활성화해야 합니다.

#### **Windows**에서 전화회의를 위한 브리지 정보 설정

브리지 정보를 사용하여 전화회의 통화를 작성하는 초대에서 사용자에게 보내는 통화 상세 정보를 지정합니다.

단계 **1** 다음 옵션 중 하나를 선택합니다.

• 최신 버전: 허브 창에서 설정 메뉴를 열고 옵션으로 이동합니다.

• 이전 버전에서는 파일 옵션을 > 선택합니다.

단계 **2** 통화 탭을 선택합니다.

단계 **3** 내 전화회의 서비스 사용 옵션을 선택합니다.

단계 **4** 브리지에 사용할 번호 또는 URI를 입력합니다.

단계 **5** (선택 사항) 브리지를 암호로 보호하려면 호스트 **PIN** 및 게스트 **PIN**을 지정합니다.

단계 **6** 적용을 선택한 다음 확인을 선택합니다.

관련 항목 SIP URI [통화](cjab_b_cisco-jabber-user-guide_chapter2.pdf#nameddest=unique_52)

#### **Mac**에서 전화회의를 위한 브리지 정보 설정하기

전화회의에 사용할 대체 번호를 지정할 수 있습니다.

단계 **1** Jabber 시스템 환경설정을 > 선택합니다.

단계 **2** 통화 탭을 선택합니다.

단계 **3** 일반 탭을 선택합니다.

단계 **4** 내 회의 서비스 사용 옵션을 선택합니다.

단계 **5** 브리지를 위한 번호 또는 URI를 입력합니다.

관리자가 브리지 패턴을 추가한 경우 이 필드를 편집할 수 없습니다.

단계 **6** (선택 사항) 호스트 PIN 입력합니다.

단계 **7** (선택 사항) 게스트 PIN 입력합니다.

관련 항목 SIP URI [통화](cjab_b_cisco-jabber-user-guide_chapter2.pdf#nameddest=unique_52)

#### 모바일의 전화회의를 위한 브리지 정보 설정

Cisco Webex 미팅 클라이언트를 사용하지 않을 때 전화회의 통화를 위해 개인용 Telepresence 브리지 를 사용할 수 있습니다.

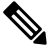

계정에 대해 협업 회의실이 활성화된 경우에는 개인용 Telepresence 브리지 옵션을 설정할 수 없습니 다. 참고

단계 **1** 설정 화면에서 컨퍼런스 브리지를 누릅니다.

단계 **2** 내 전화회의 서비스 사용 옵션을 설정합니다.

단계 **3** (선택 사항) 브리지 전화회의 번호 및 Pin 번호를 입력합니다.

단계 **4** 적용을 누릅니다.

## 비디오 기본 설정

자신에게 가장 적합한 방법에 따라 비디오 유무에 관계없이 전화를 걸거나 받을 수 있습니다. 기본 설정에서 통화에 비디오를 사용하도록 설정한 다음 그러지 않을 경우에는 그 날 비디오 없이 통화를 하도록 기본 설정을 변경할 수 있습니다.

#### **Windows**용 비디오 기본 설정 지정

- 단계 **1** 설정 메뉴로 이동하여 통화 옵션을 선택하고 > 기본 설정을항상 비디오 로 통화 시작 또는 비디오 로 통화 시작 안 함을선택합니다.
- 단계 **2** 적용 을 선택한 다음, 확인을 선택합니다 .
- 단계 **3** (선택 사항) 릴리스 12.0 이상: 전면 및 후면 카메라가 모두 있는 Windows 장치를 사용하는 경우 전면 카메라가 영상 통화에 사용되지만 옵션 비디오에서 > 해당 설정을 변경할 수 있습니다.

Ι

## **Mac**용 비디오 기본 설정 지정

Jabber 기본 설정 > 통화 > 로이동하고 항상 영상 으로 통화 시작을 선택합니다.

**Mac**용 비디오 기본 설정 지정

I

번역에 관하여

Cisco는 일부 지역에서 본 콘텐츠의 현지 언어 번역을 제공할 수 있습니다. 이러한 번역은 정보 제 공의 목적으로만 제공되며, 불일치가 있는 경우 본 콘텐츠의 영어 버전이 우선합니다.